# **Oblikovanje teksta**

Prije zadavanja bilo koje naredbe u Wordu, potrebno je prvo označiti tekst da bi Word znao na koji dio (ili dijelove) teksta treba primijeniti naredbu.

#### **Što je novo?**

Kad označimo dio teksta pojavi se plivajuća alatna traka (prelaskom miša preko označenog dijela).

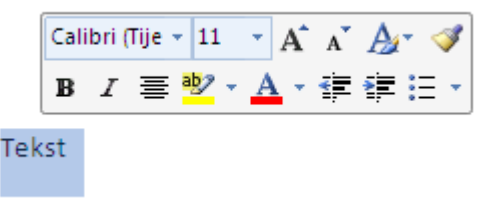

## **Označavanje teksta**

Označavanje slova  $\rightarrow$  Povlačenjem miša

Označavanje riječi - dvostruki klik na riječ

**Napomena**: Poništavanje označenog se vrši klikom na neoznačeni dio dokumenta

Označavanje proizvoljnog dijela teksta - Povlačenjem miša

Označavanje retka - jedan klik u području za odabir u visini retka

Označavanje više redaka - pritisnuti i držati lijevu tipku i povlačiti

Označavanje odlomka – dva klika u području za odabir u visini odlomka

Označavanje cijelog teksta (dokumenta) – kombinacija tipki CTRL + A

Oblikovanje teksta vrši se na tri razine:

- **Na razini znaka** vrsta pisma, veličina i boja, stil ...
- Na razini odlomka poravnanje i uvlačenje, razmak i prored, obrubi ...
- **Na razini stranice** rubovi, usmjerenje papira, prijelomi, zaglavlje i podnožje

## **Oblikovanje teksta**

Alati za oblikovanje teksta smješteni su u karticii **Polazno** => Grupa **Font**.

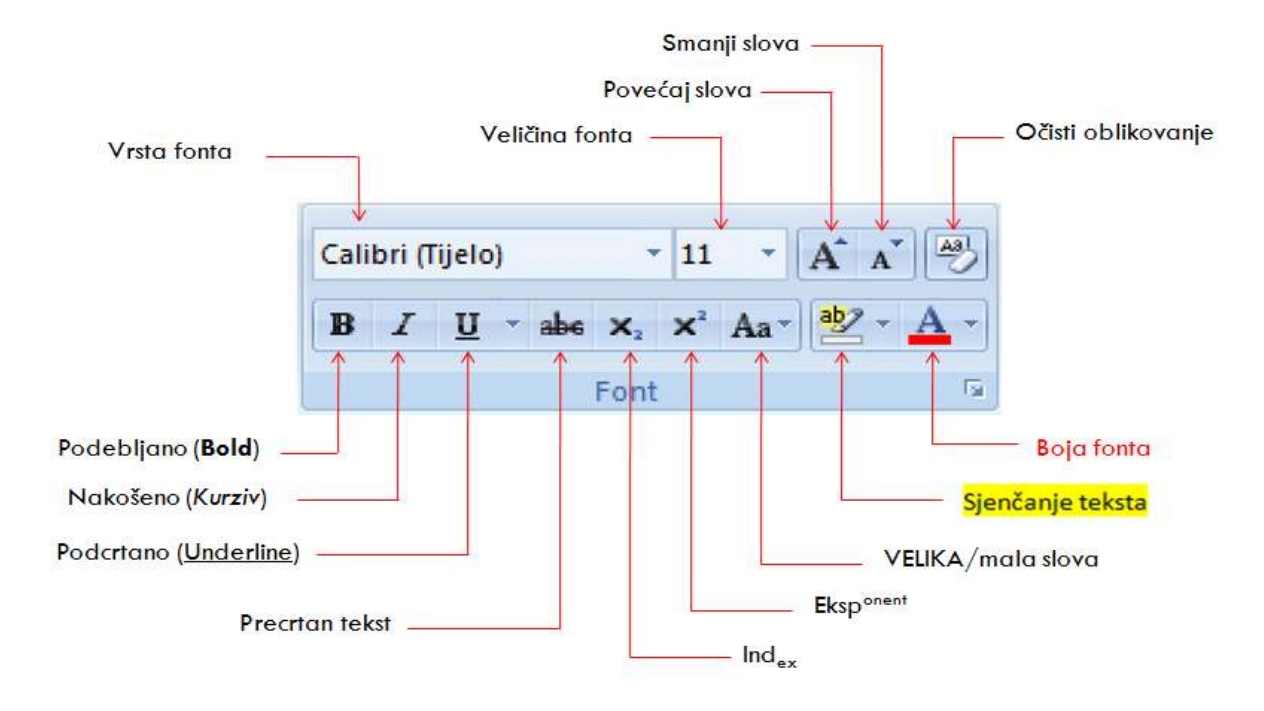

Za dodatno oblikovanje teksta otvorimo dijaloški okvir **Font** klikom na pokretač za dijaloški okvir.

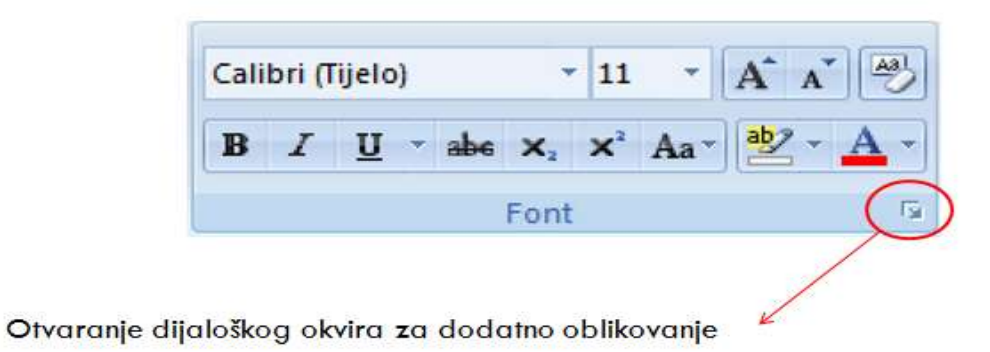

#### Neki od dodatnih efekata:

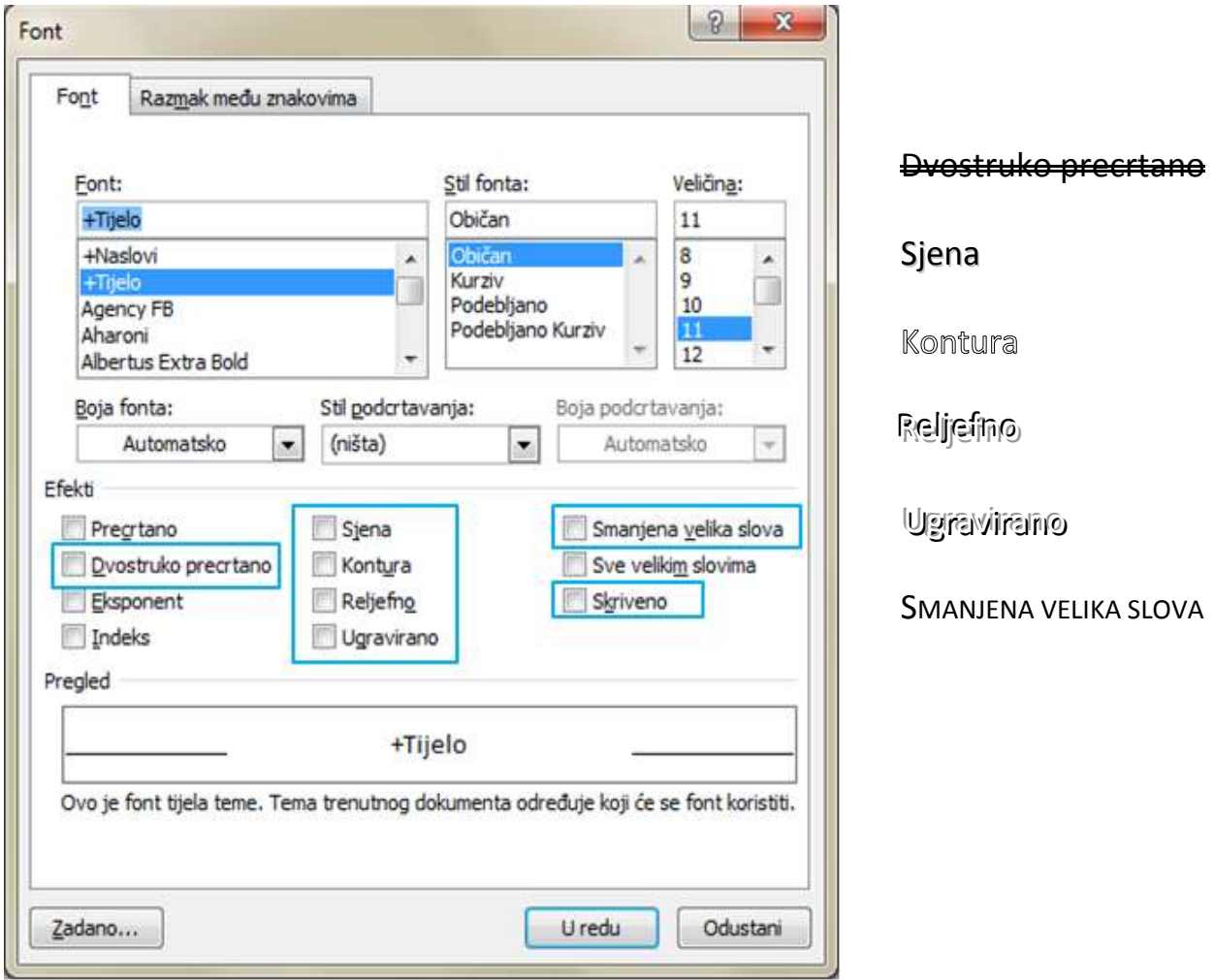

Klikom na karticu **Razmak među znakovima** možemo tekst oblikovat kao prošireni ili zgusnuti sa mogućnošću podešavanja veličine.

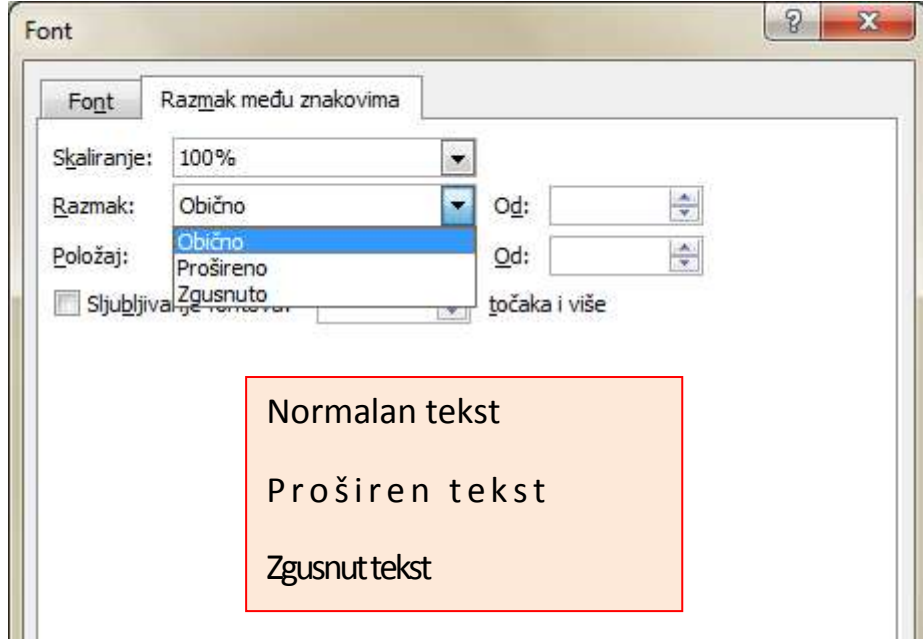

#### **Kopiranje i premještanje teksta, kopiranje oblikovanja**

Za kopiranje i premještanje dijelova teksta koristi se grupa naredbi **Međuspremnik**.

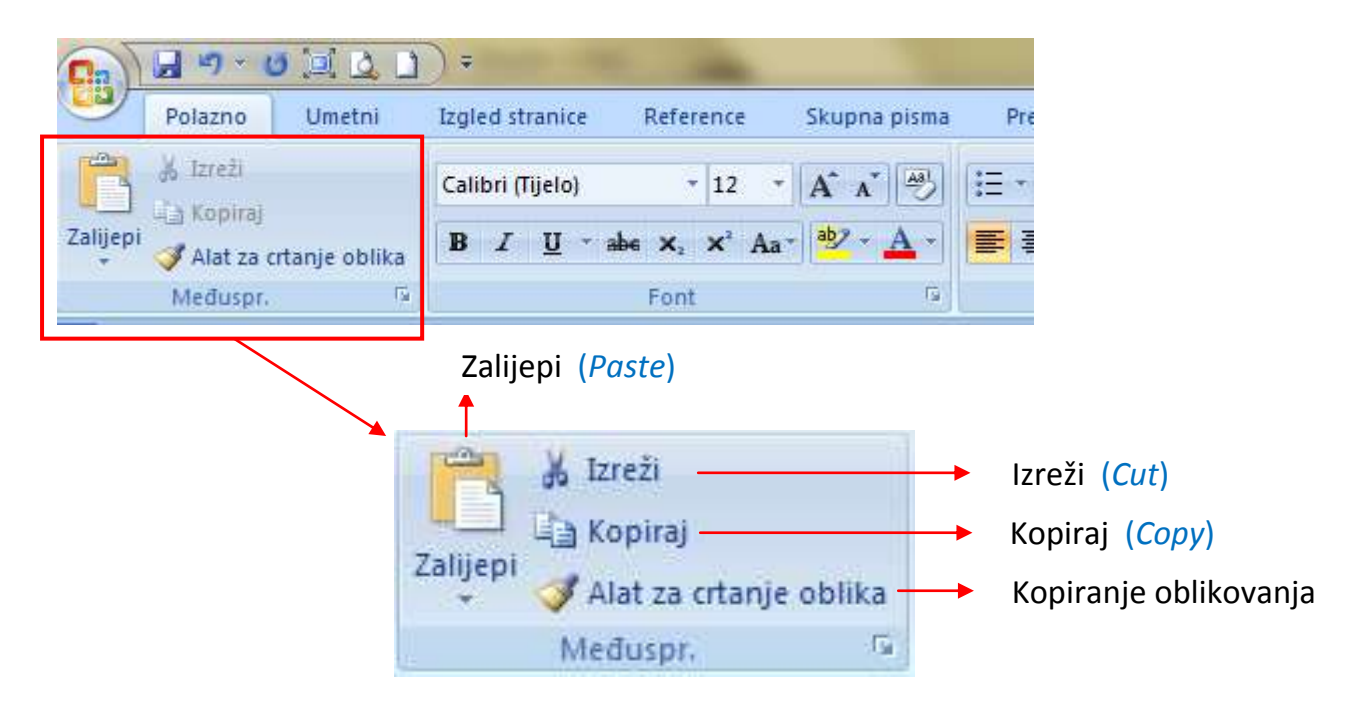

Postupak kopiranja/premještanja:

- 1. Označiti tekst ili dio teksta koji želimo kopirati
- 2. Kliknuti na gumb **Kopiraj/Izreži**
- 3. Dovesti točku umetanja na mjesto gdje želimo umetnuti tekst koji smo kopirali/izrezali *Napomena*: Točku umetanja možemo dovesti klikom miša na to mjesto
- 4. Kliknuti na gumb **Zalijepi**